# Blackboard® 9.1 for TurningPoint® Cloud Participants

- 1 Log in to Blackboard.
- 2 Select your course.
- 3 Click **Tools** from the left panel.

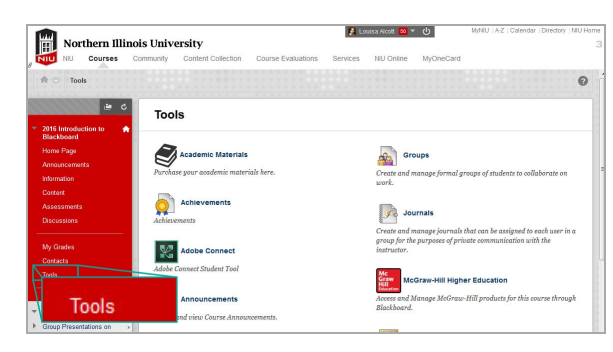

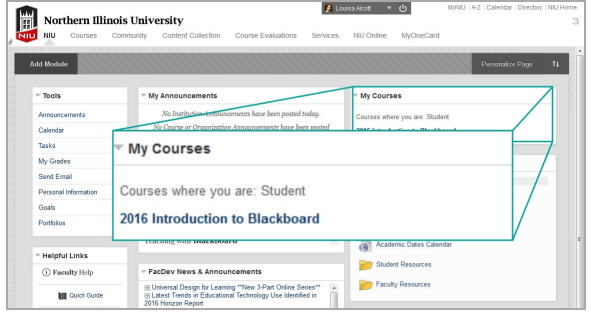

4 Click **Turning Account Registration** and click **Launch** if prompted.

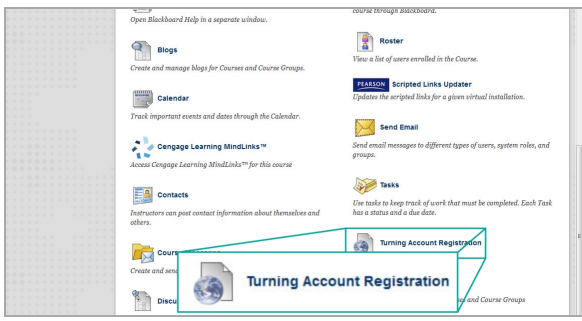

5 Enter your **university email address** in the area provided and click **Create an account**.

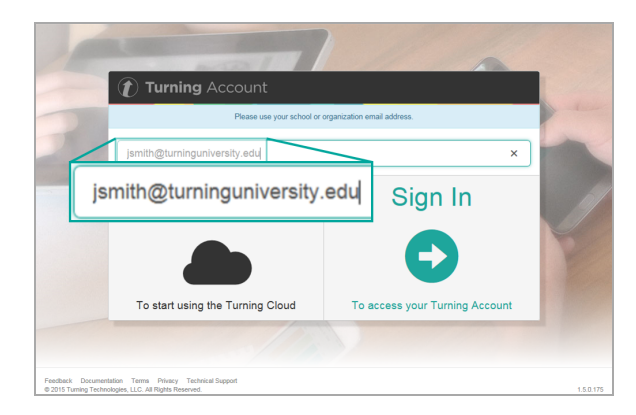

- 6 Check your email. Click the **verification link**.
- 7 Enter all **required fields** as noted by the asterisks and click **Finish**.

Use the link below to verify your email for your Turning Account. If you did not request this email to be connected to a Turning Account, please ignore this email. https://account.test.turningtechnologies.com/account/user/create?token=d309ae69-2f4b-4a40-995a-d5da3f55a1c4 Turning Account Support and Related Links:<br>User guides: http://www.turningtechnologies.com/user-guides<br>Training: <u>http://www.turningtechnologies.com/training-support</u> The University of the State of the State of the State of the State of Turning Technologies Customer Service:<br>If you have any questions regarding this email, feel free to contact Turning Technologies Customer Service:<br>Phone Email: support@turningtechnologies.com

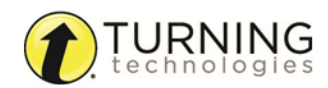

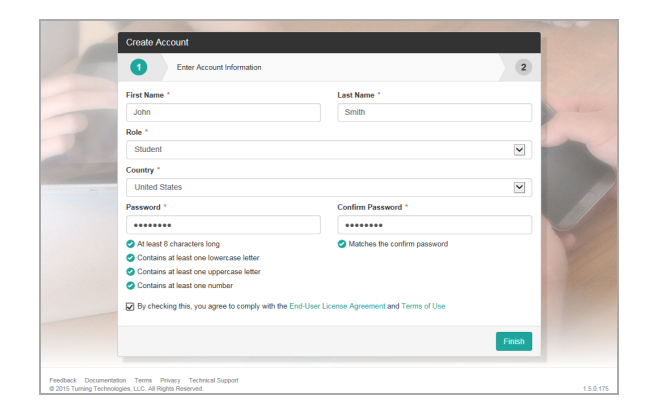

8 If you have a **license code** and/or **device ID** enter them in the appropriate box and click **Redeem** and/or **Register**.

> If you are using ResponseWare, you are ready to participate in class after you redeem

You must have a license to participate and

receive credit for your responses.

**NOTE**

your license code.

**IMPORTANT**

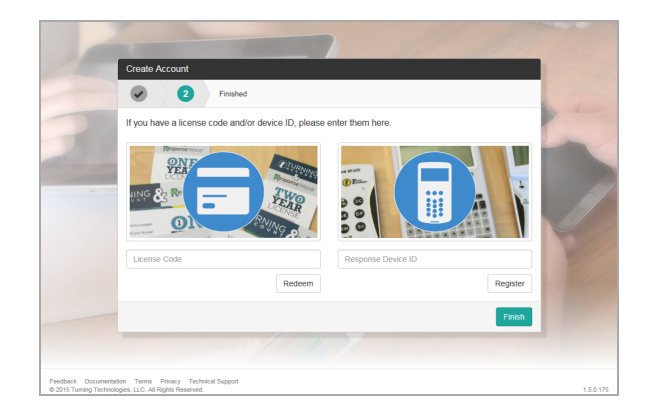

#### 9 Click **Finish**.

The Turning Account Dashboard is displayed. If you have a check mark for License, Device and Learning Management System, you are finished.

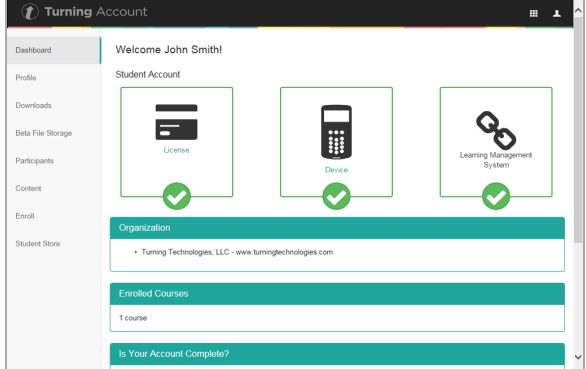

### Missing a License?

If you have an X below License it is because you have not yet applied a license to your account.

- 1 Log into [http://account.turningtechnologies.com,](http://account.turningtechnologies.com/) select **Profile** from the left menu and click **Manage Licenses**. Click *Add a License*.
- 2 Enter the code in the *License Code* field and click **Redeem**.

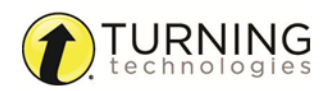

- 3 To purchase a license from the Turning Technologies Student Store click **Student Store** from the left menu.
- 4 Purchase your items.

#### **NOTE**

Licenses are automatically applied to your Turning Account after purchasing from the Turning Technologies Student Store.

## Missing a Device ID?

If you have an X below Device it is because you have not yet registered a device to your Turning Account.

- 1 After purchasing your device from the University Bookstore, log into [http://account.turningtechnologies.com](http://account.turningtechnologies.com/) to add your device.
- 2 Select **Profile** from the left menu and click **Manage Response Devices**. Click *Add a Device*.
- 3 Enter the **Response Device ID** and click **Redeem**.

### Missing Learning Management System?

Log out of your Turning Account and navigate to your LMS and select *Turning Account Registration*.